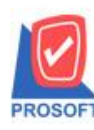

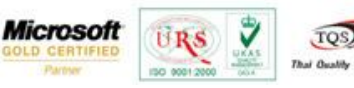

# การกำหนด Option ตั้งลูกหนี้ได้เกินมูลค่าใบสั่งขาย

กรณีที่ 1 การกำหนด Option ตั้งลูกหนี้ได้เกินมูลค่าใบสั่งขาย

ระบบ EM(Enterprise Manager)>AR Setup> หน้าจอ AR Option

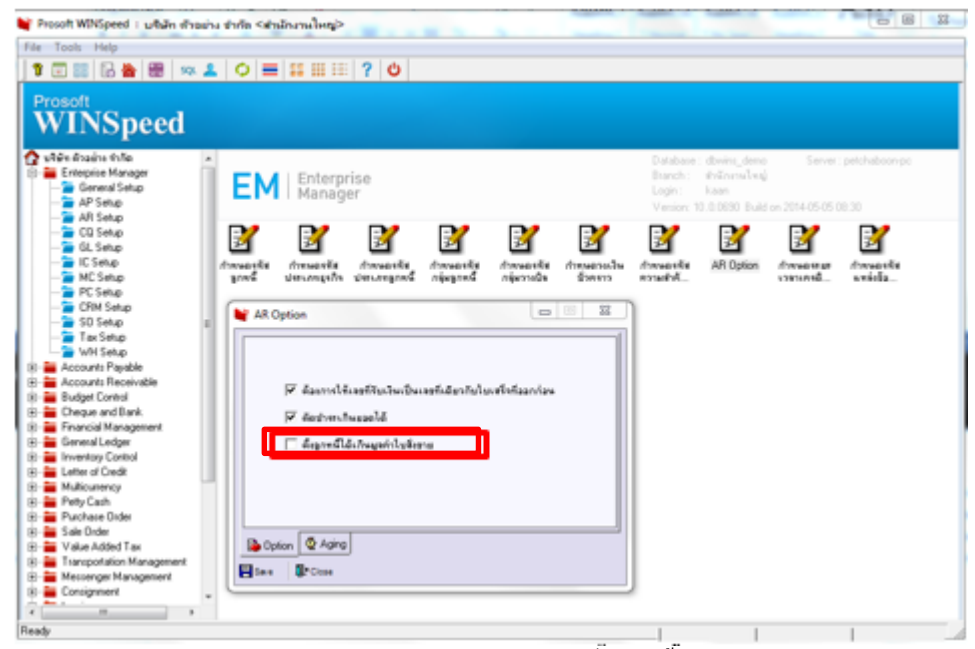

รูปที่1 หนา้ต่าง AR Option ส่วนที่เพิ่มมาคือoption ต้งัลูกหน้ีไดเ้กินมูลค่าใบสงั่ ขาย

การใช้งาน option ต้งัลูกหน้ีไดเ้กินมูลค่าใบสงั่ ขาย

1.หากไม่ทำการเลือก option ตั้งลูกหนี้ได้เกินมูลค่าใบสั่งขาย

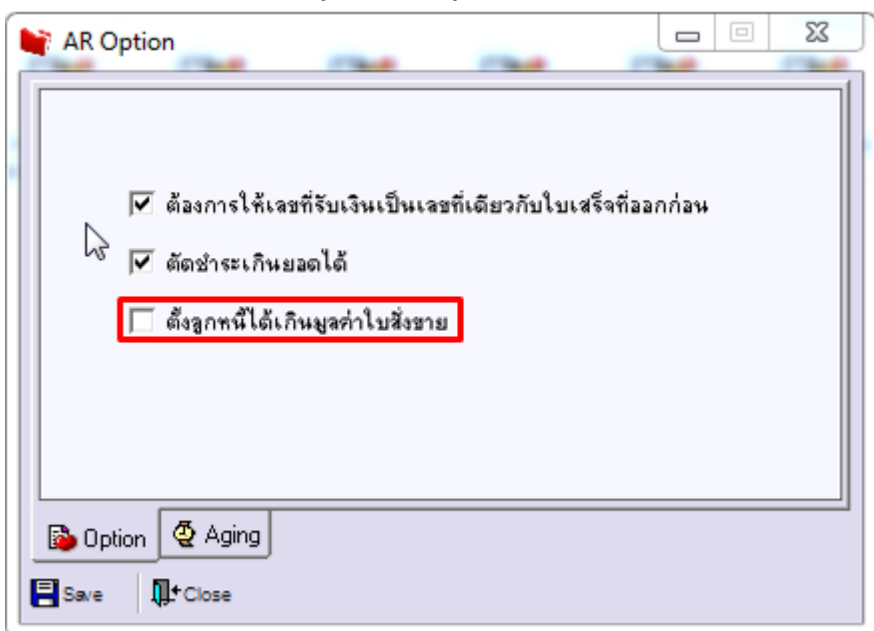

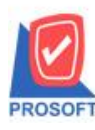

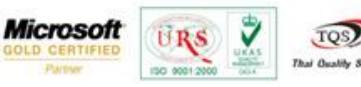

### รูปที่ 1.1 AR option ไม่เลือก ต้งัลูกหน้ีไดเ้กินมูลค่าใบสงั่ ขาย

 $1.1$  ทำรายการที่หน้าจอ ใบสั่งขาย ระบบ SO(Sales Order) > SO Data Entry > หน้าจอใบสั่งขาย

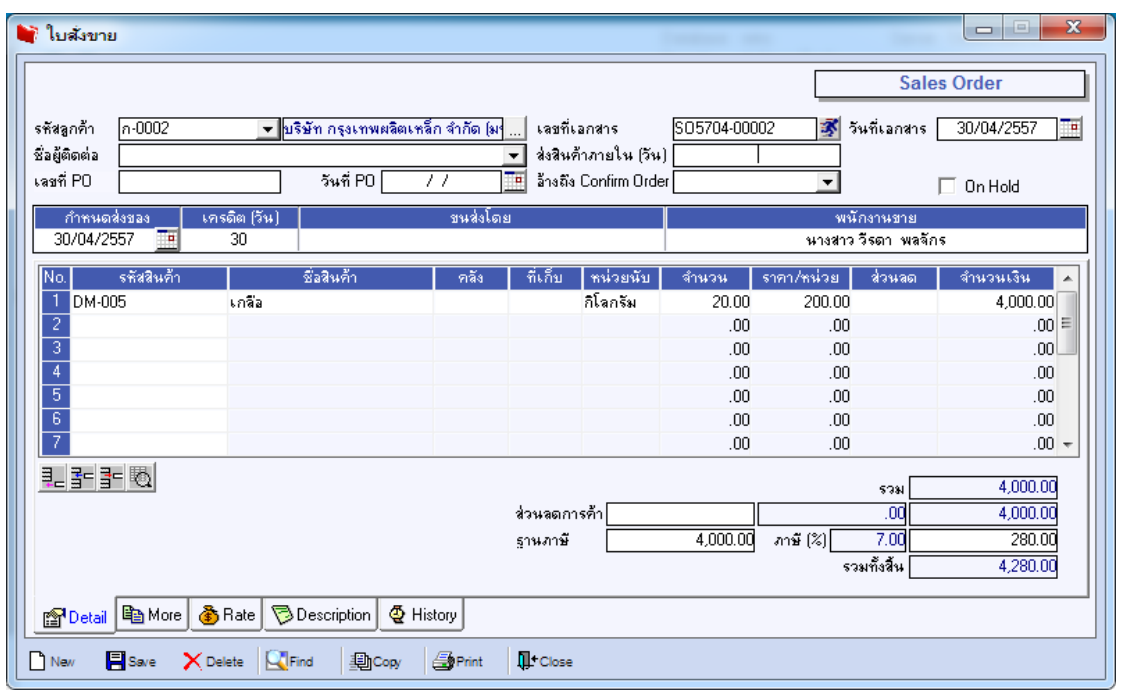

<u>รูปที่ 1.1.1 ทำรายการที่หน้าจอใบสั่งขายโดยตัวอย่าง สั่งซื้อจำนวน 4,000บาท</u>

1.2 ไปทา การต้งัลูกหน้ีอื่นๆที่ระบบ AR (Accounts Receivable) > AR Data Entry > หนา้จอต้งัลูกหน้ีอื่นๆ

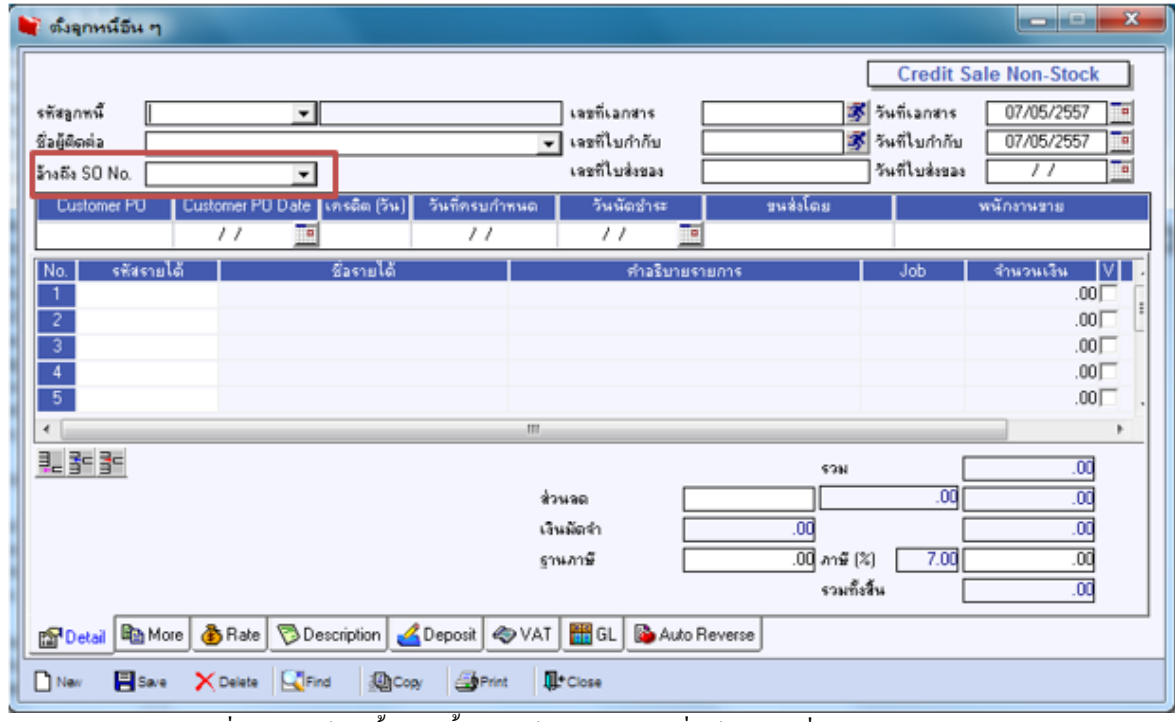

ูรูปที่ 1.2.1 หน้าจอตั้งลูกหนี้ เลือก อ้างถึง SO No.เพื่ออ้างอิงใบสั่งขายมาทำรายการ

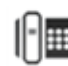

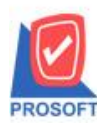

#### **บริษัท โปรซอฟท์ คอมเทค จ ากัด**

**2571/1ซอฟท์แวร์รีสอร์ท ถนนรามค าแหงแขวงหัวหมากเขตบางกะปิ กรุงเทพฯ 10240 โทรศัพท์: 0-2739-5900 (อัตโนมัติ) โทรสาร: 0-2739-5910, 0-2739-5940 http://www.prosoft.co.th**

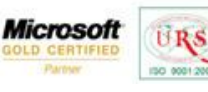

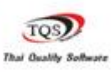

♥

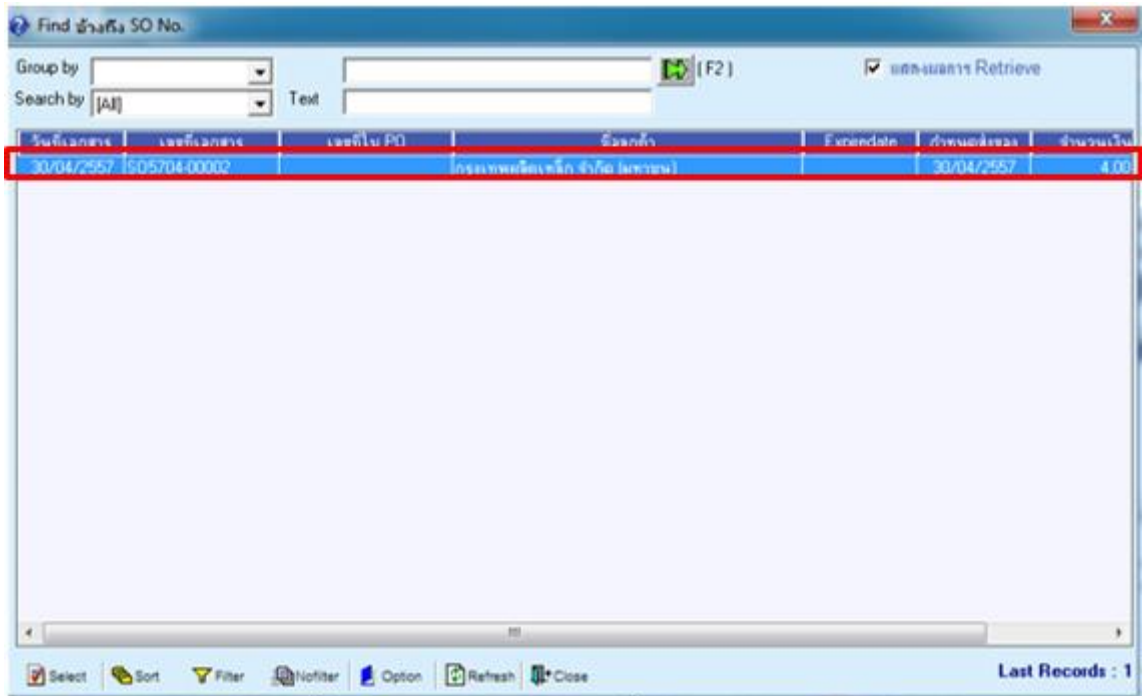

# รูปที่1.2.2 เลือกเอกสารใบสงั่ ขาย ที่ท ารายการไป(รูป 1.1.1)

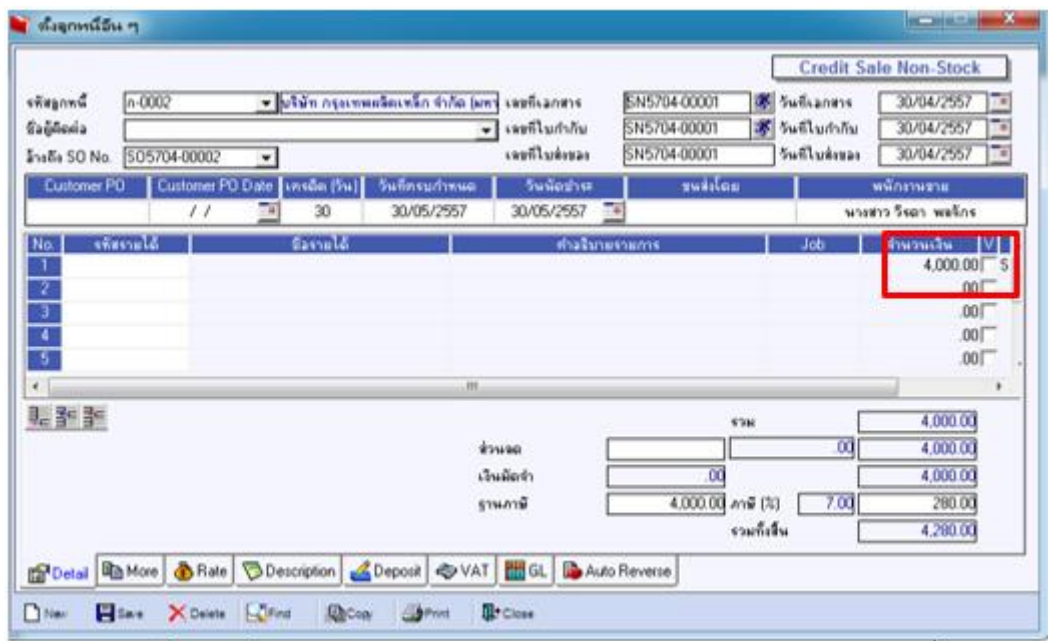

รูปที่ 1.2.3เมื่อเลือกอา้งอิงเอกสารใบสงั่ ขายจะพบจา นวนเงินใบสงั่ ขาย4,000 บาท

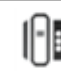

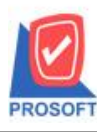

#### **บริษัท โปรซอฟท์ คอมเทค จ ากัด**

**2571/1ซอฟท์แวร์รีสอร์ท ถนนรามค าแหงแขวงหัวหมากเขตบางกะปิ กรุงเทพฯ 10240 โทรศัพท์: 0-2739-5900 (อัตโนมัติ) โทรสาร: 0-2739-5910, 0-2739-5940 http://www.prosoft.co.th**

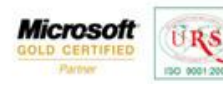

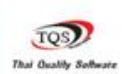

₹

มิ ตั้งจุกหนี้อื่น ๆ والتواصر **Credit Sale Non-Stock B** Sufficients  $n - 0002$ SN5704-00001 30/04/2557 - <mark>บริษัท กรุงเทพสลิตเหล็ก จำกัด (มหา</mark> เจขที่เอกสาร รทัสลูกหนึ่ SN5704-00001 30/04/2557  $\hat{g}_A\hat{g}$ ñosia เจรที่ไมกำกับ 38 วันที่ไม*กำก*ับ ล้างถึง SO No. \$05704-00002 เจรที่ไบล้งของ SN5704-00001 วันที่ใบส่งของ 30/04/2557 Ψ วันน้อย่าง  $\overline{\phantom{a}}$ n dia **Takure** พนักงานขาย 30/05/2557 30/05/2557 นางสาว วิรตา พลจักร 30 ชื่องายได้ No. skasmilő ต่างจิน **Job** ℸ **HEARCHI**  $4,200,00$ รายได้จากการจับร้ายว่าขอ  $\overline{002}$  $1 - 004$  $\overline{z}$ only  $.00$ 3 ÷ **ODE**  $\frac{1}{5}$  $.00<sub>l</sub>$ 링 같을 4,200.00 e su douse σā 4,200.00 เงินมัดจำ  $4,200.00$  $\overline{00}$  $4,200.00$  and  $(2)$ 294.00 ฐานภาษี 7.0Q รวมก็เส้น 4,494.00 Fordal DMore BRate Description 4 Deposit WAT HIGL Auto Reverse **Elsev** X Delete | EllFind **D**<sub>Cop</sub> **IL** Close  $\square$  Nav **Glenn** 

รูปที่ 1.2.4 ทำการกรอกข้อมูลให้ครบ และใส่จำนวนเงินเกินกว่าจำนวนเงินใบสั่งขายที่อ้างมา

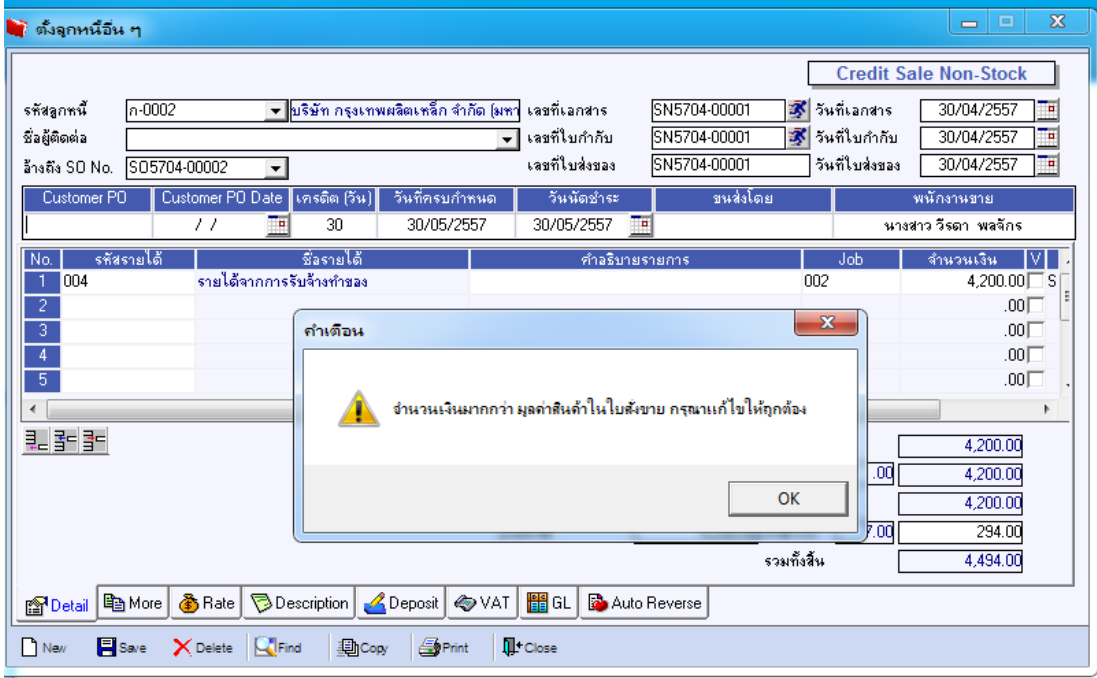

 $\frac{1}{3}$ ปที่  $_{1.2.5}$  เมื่อทำการบันทึก จะขึ้นแจ้งเตือน "จำนวนเงินมากกว่า มูลค่าสินค้าในใบสั่งขาย กรุณาแก้ไขให้ถูกต้อง" และไม่สามารถบันทึกได้

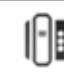

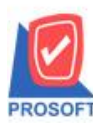

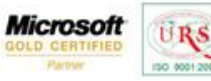

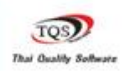

♥

กรณีที่ 2 บันทึกแบบเลือก Option ต้งัลูกหน้ีไดเ้กินมูลค่าใบสงั่ ขาย

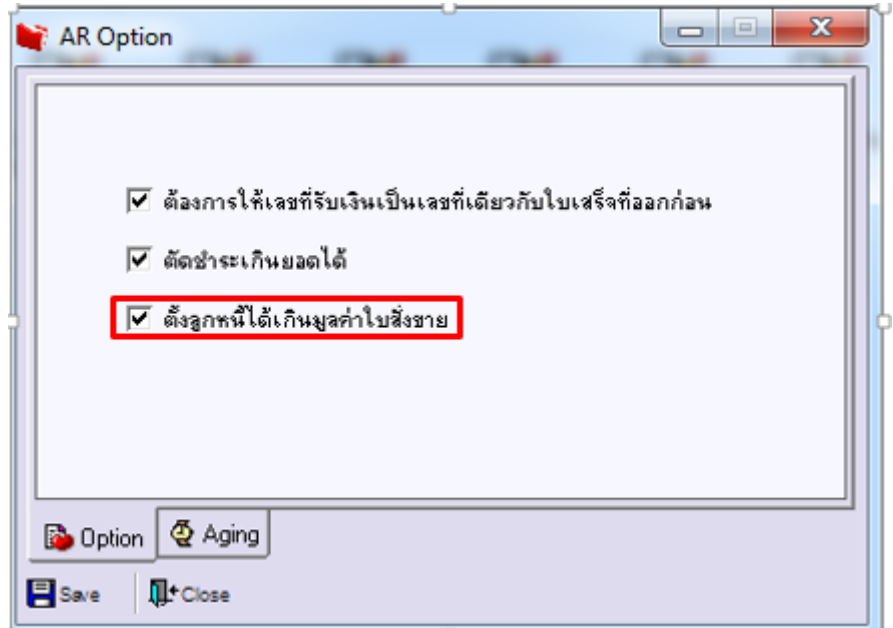

## รูปที่2.1 AR option เลือก ต้งัลูกหน้ีไดเ้กินมูลค่าใบสงั่ ขาย 2.1ที่หน้าจอตั้งลูกหนี้ ทำการอ้างอิงเอกสารใบสั่งขาย

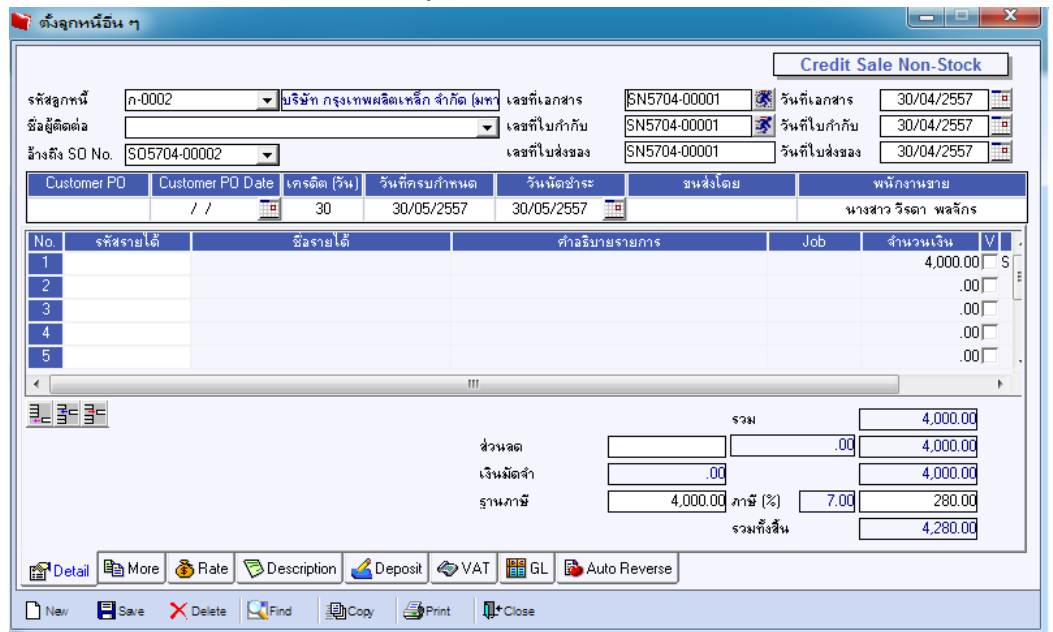

รูปที่2.1.1 ทา การอา้งอิงเอกสารใบสงั่ ขายมา

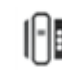

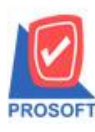

#### **บริษัท โปรซอฟท์ คอมเทค จ ากัด**

**2571/1ซอฟท์แวร์รีสอร์ท ถนนรามค าแหงแขวงหัวหมากเขตบางกะปิ กรุงเทพฯ 10240 โทรศัพท์: 0-2739-5900 (อัตโนมัติ) โทรสาร: 0-2739-5910, 0-2739-5940 http://www.prosoft.co.th**

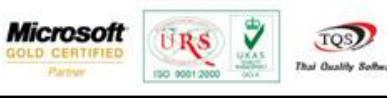

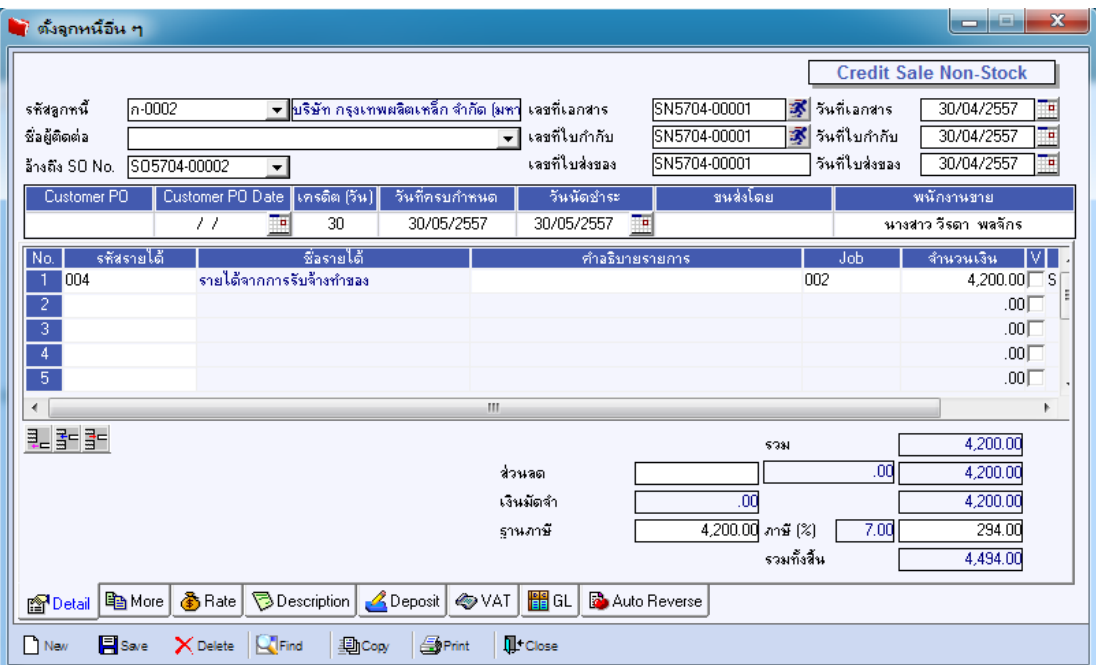

## รูปที่ 2.1.2 เมื่อท าการอ้างอิงมา ทา การกรอกจา นวนเงินเกินใบสงั่ ขายที่อา้งอิงมา ตวัอยา่ งจา นวนเงินเอกสารใบสงั่ 4,000 บาท ใส่เพิ่ม200 บาทในหนา้จอต้งัลูกหน้ีอื่นๆ พบวา่ สามารถบนั ทึกรายการได้

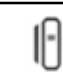